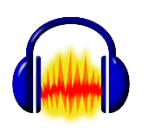

1) Lancer le logiciel « Audacity ».

Voici les boutons dont vous allez essentiellement vous servir.

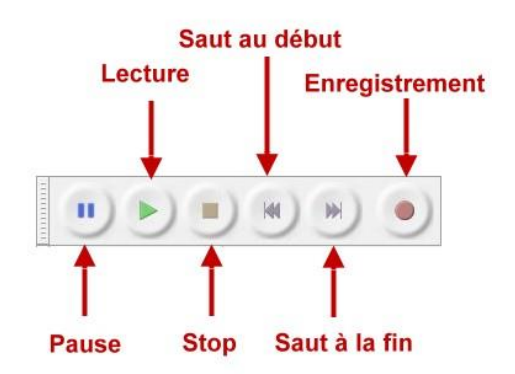

2) Une fois le son de votre ordinateur bien réglé, cliquez sur le bouton « **Enregistrement »** (= rond rouge)

L'enregistrement commence : parlez distinctement, en articulant et en n'allant pas trop vite. Soyez suffisamment près de votre ordinateur afin que le micro capte bien votre voix.

3) Une fois votre enregistrement fini, cliquez sur le bouton carré « **Stop »**. Votre enregistrement est visible sur une piste bleue telle que celle-ci :

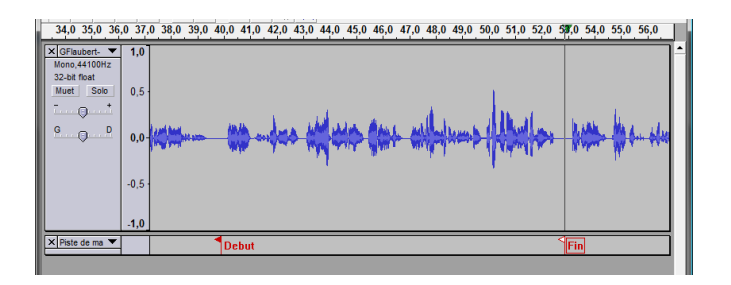

4) Pour écouter votre enregistrement, cliquez sur le bouton vert « **Lecture** ». Si vous ne voulez réécouter qu'une partie précise de la piste, mettez votre curseur à l'endroit où vous souhaitez débuter votre écoute et faites de nouveau « lecture ».

5) Pour enregistrer en plusieurs fois, (afin de ne recommencer que les pistes à modifier et non pas tout l'enregistrement »), mettez votre curseur à la fin de la première piste et cliquez de nouveau sur le bouton rouge (enregistrement) : une nouvelle piste commence alors, indépendante de la première.

6) Une fois votre travail entièrement terminé, votre professeur récupère votre travail.

(Seul, vous pouvez l'enregistrer en faisant « FICHIER »  $\rightarrow$  Exporter  $\rightarrow$  Choisir comme type de fichier « mp3 »  $\rightarrow$  Enregistrer le fichier sur votre session ou votre clé USB.)